## Faculty: Add Colored Rules to Your Course Page

Hart Wilson - 2020-10-05 - [Comments \(0\)](#page--1-0) - [Faculty](https://support.sou.edu/kb/faculty)

 $\pmb{\times}$ 

Looking to dress up your course page with a little color? Colored lines (called "rules") can set information or course items apart with style.

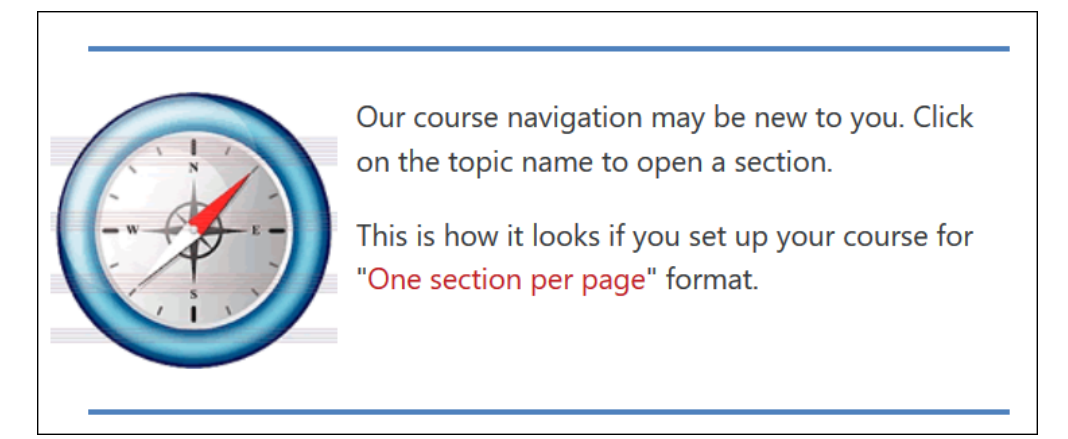

To create a solid line like this on your main course page:

- 1. Click on the **Add an activity or resource** link and select **Label**.
- 2. Click on the toggle icon in the upper left corner of the editing toolbar to display additional rows of icons.
- 3. Click on the HTML icon in the lower right corner that features brackets (<>).
- 4. Copy and paste this code into the HTML box: **<hr style="border: 2px solid #bb0000;" />**
- 5. The code breaks down thus:  $hr = horizontal rule$ , the border style tells it what to look like,  $2px = two pixels of thickness (10 pixels to the inch)$ , the six digit code introduced with the number symbol represents the hexadecimal color code — #bb0000 is the red that appears as the highlight color in Moodle:

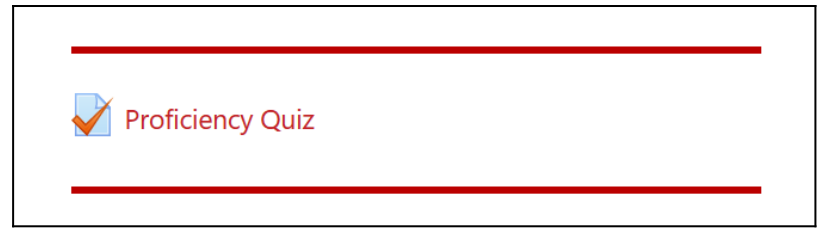

6. Click on **Update** in the lower left corner of the HTML box to return to normal editing.

## **Good things to know:**

You can also just use the name of a color in lieu of the #+color code: <hr style="border: 2px solid green;" /> will display a green rule. The "hex" codes give you a nearly infinite number of options, but you can use plain language if you're in a hurry.

- You can insert a rule like this in any textbox—rules aren't limited to labels.
- You can make a heavier line by increasing the pixel number—experiment to find the line weight that you like.
- Here's a [list of color names](https://www.w3schools.com/colors/colors_names.asp)! HINT: Please, please don't use chartreuse!